# **DIGITAL METRO NORTH**

### Quick Reference Guide

## **Requesting MyApps**

MyApps can be requested by an Employee and a Line Manager through the Online Provisioning System.

#### Request access - Employee

- 1. Login to the **Online Provisioning System**.
- 2. Enter your Novell ID, Password and click **Login**.

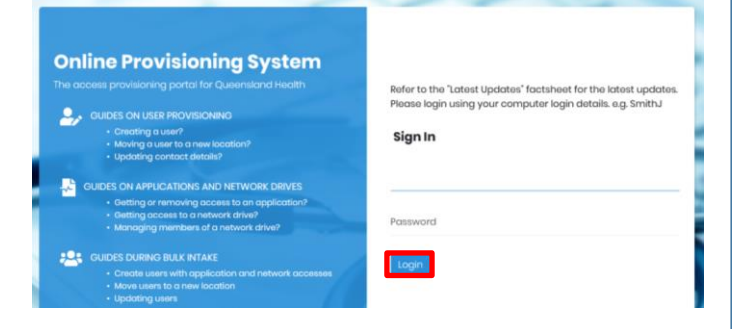

3. Once you have logged into the *Online Provisioning System*, select **Change** from the menu on the righthand side of your screen.

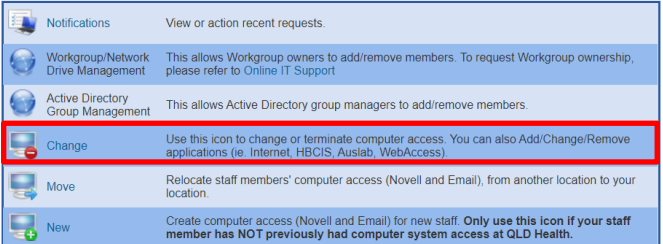

- 4. To request access as an Employee, complete the questions as shown below:
	- a. Do you wish to change your own account? **Yes**.
	- b. Do you wish to remove Novell and Email access rights? **No**.
	- c. This account does not have … the expiry date 'unchanged'? **Unchanged**.

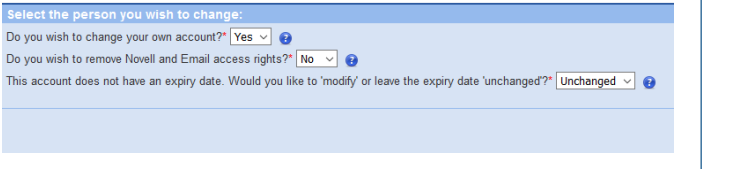

5. The application request form will appear with details pre-filled. Scroll down and check **I wish to nominate an Authorising Manager**.Enter your Line Managers name, click **Search** and then click **Select.**

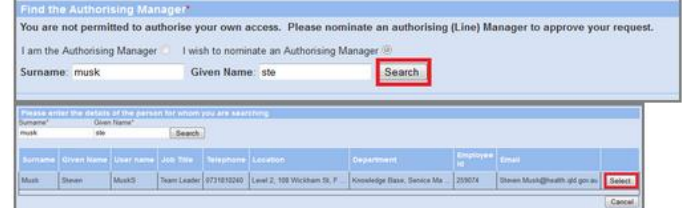

6. Go to the 'MyApps Access' section below to complete your *MyApps* request.

#### Request access - Manager

- 1. Login to the [Online Provisioning System.](https://systemaccess.health.qld.gov.au/login.aspx?returnUrl=/default.aspx)
- 2. Enter your Novell ID, password and click **Login**.

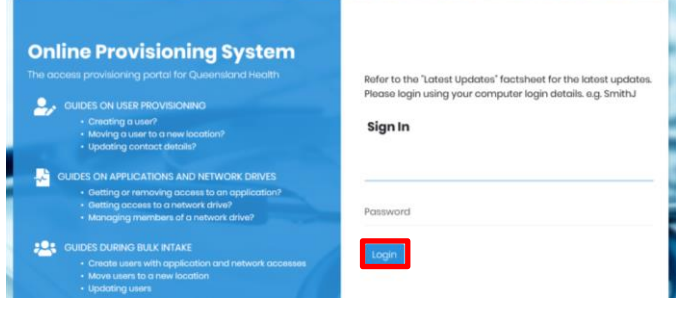

3. Once you have logged into the *Online Provisioning System*, select **Change** from the menu on the righthand side of your screen.

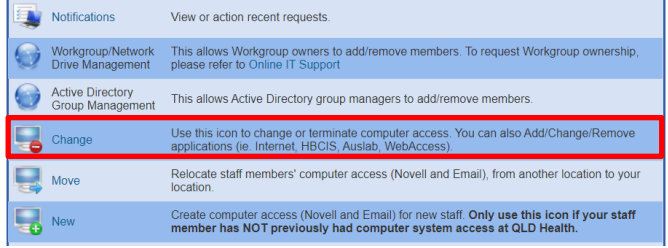

4. To request access for an Employee answer click on the drop-down and select **No** from the list.

Do you wish to change your own account?  $\overline{\phantom{a}}$ 

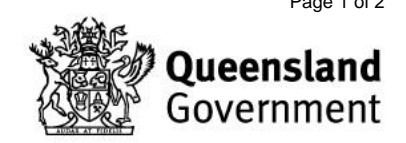

V1.1 Effective: May 2020 Review: May 2021 Page 1 of 2 Document ID: 10-QDA-QRG

5. The search bar will appear, enter the Employee's name whose access you would like to change and click **Search**.

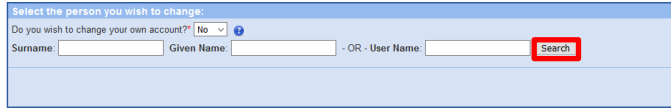

6. Click **Select** to request access for the Employee from the results box.

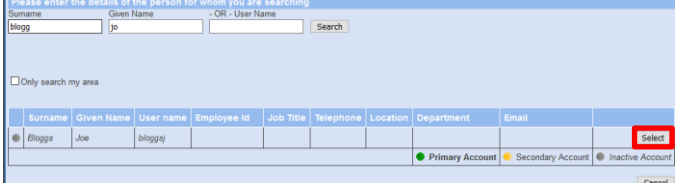

- 7. To request access as an Employee, complete the questions as shown below:
	- a. Do you wish to change your own account? **No**.
	- b. Do you wish to remove Novell and Email access rights? **No**.
	- c. This account does not have … the expiry date 'unchanged'? **Unchanged**.

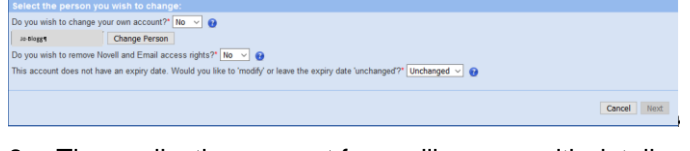

8. The application request form will appear with details pre-filled. Scroll down and check **I am the Authorising Manager** and select **Next.**

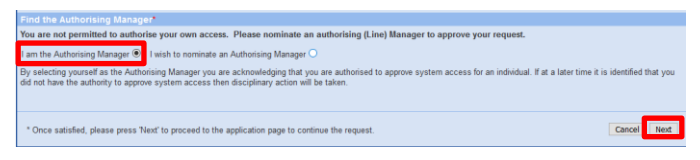

9. Go to the 'MyApps Access' section below to complete your *MyApps* request.

#### MyApps Access

1. Under 'Applications to add', for 'Application Name' select **External Access – MyApps with On-Demand Tokencodes**

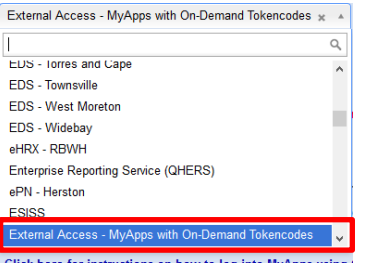

V1.1 Effective: May 2020 Review: May 2021 Page 2 of 2 Document ID: 10-QDA-QRG

2. Enter your **Cost Centre** and confirm you understand the conditions listed.

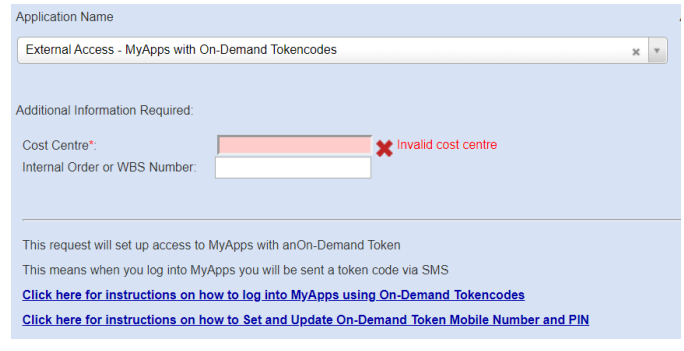

- 3. Complete the following details:
	- a. Provide details (date and reason).
	- b. Contact phone number.
	- c. Queensland Health Employee: Select **Yes.**

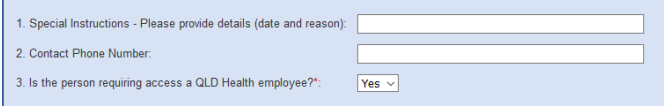

4. Enter your financial delegate details, click **Search**  and select them from the list.

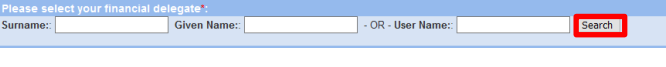

5. Enter your **RSA Mobile** (your personal mobile number) and choose your Hospital and Health Service from the drop-down list.

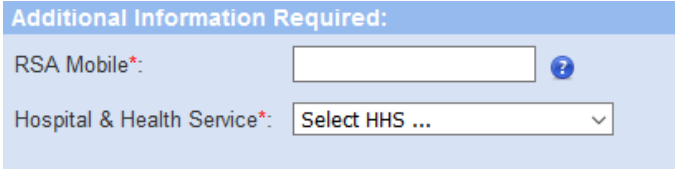

- 6. Select **Next** and check in the information on the final page is correct and click **Confirm**.
- 7. Your request for *MyApps* has been logged.

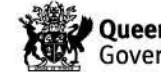